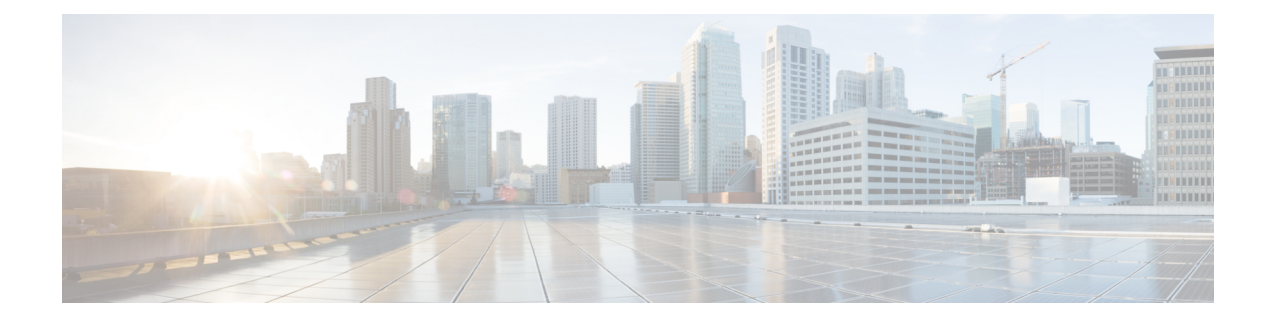

# **Virtual Agent–Voice**

- Feature [Overview,](#page-0-0) on page 1
- [Onboarding](#page-1-0) Experience, on page 2
- VAV [Onboarding](#page-1-1) for OEM Users, on page 2
- VAV [Onboarding](#page-3-0) for Non-OEM Users, on page 4
- [Documentation](#page-5-0) Resources, on page 6

## <span id="page-0-0"></span>**Feature Overview**

Virtual Agent–Voice (VAV) feature, which was referred to as Customer Virtual Assistant (CVA) in 12.5(1) release, enables the IVR platform to integrate with cloud-based speech services. This feature supports human-like interactions that enable customers to resolve issues quickly and more efficiently within the IVR, thereby, reducing the calls directed towards agents.

**Note** The Dialogflow ES GCP project trial version should not be used in a production environment.

In a traditional IVR, customers can interact with the IVR in the following ways:

- **VVB Media Services-Based Interaction**: Prompts are played locally by VVB by downloading WAV files. User inputs are captured using DTMF grammar.
- **ASR-Based and TTS-Based Interactions**: Prompts are played by the external media server over MRCP Synthesis command for Text-to-Speech (TTS) functionality. The responses are recognized by external media server based on predefined grammar provided by Asynchronous Speech Recognition (ASR).

VAV-based IVR enables a new mechanism to leverage cloud-based-AI-enabled speech services. VAV provides the following speech services:

- **Text-to-Speech**: Integration with cloud-based TTS services in your application for Speech Synthesis operations. VAV currently supports [Google](https://cloud.google.com/text-to-speech/) Text to Speech service.
- **Speech-to-Text**: Integration with cloud-based ASR services in your application for Speech Recognition operations. VAV currently supports [Google](https://cloud.google.com/speech-to-text/) Speech to Text service.
- **Speech-to-Intent**: VAV provides capability of identifying the intent of customer utterances by processing the text received from Speech-to-Text operations. VAV offers this service by using cloud-based Natural Language Understanding (NLU) services. VAV currently supports Google [Dialogflow](https://cloud.google.com/dialogflow/docs/) service.

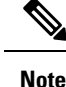

• You can configure the Virtual Agent–Voice (VAV) feature of VVB 12.5(1) keeping the Unified CCE Controller in 12.0 version (as in multi-stage upgrade). However, in this case, the configuration user interface for VAV service account will not be available in the Unified CCE Administration. So, System Administrators can use the *Command Execution Pane* for such configurations.

For more information, see the *Command Execution Pane* section in the *Cisco Packaged Contact Center Enterprise Administration and Configuration Guide* at [https://www.cisco.com/c/en/us/support/](https://www.cisco.com/c/en/us/support/customer-collaboration/packaged-contact-center-enterprise/products-maintenance-guides-list.html) [customer-collaboration/packaged-contact-center-enterprise/products-maintenance-guides-list.html.](https://www.cisco.com/c/en/us/support/customer-collaboration/packaged-contact-center-enterprise/products-maintenance-guides-list.html)

# <span id="page-1-0"></span>**Onboarding Experience**

In 12.6(1) release, the VAV feature provides different onboarding experience for OEM users (who use Cisco's contract, billing, and support for Google's speech services) via Webex Control Hub.For details, see the [Create](https://help.webex.com/en-us/article/npbt02j/Create-a-Contact-Center-AI-configuration) a Contact Center AI [configuration](https://help.webex.com/en-us/article/npbt02j/Create-a-Contact-Center-AI-configuration) article. Non-OEM users use NOAMP in Unified CCE solution and CCE Administration Portal in Packaged CCE solution for onboarding.

The following table lists the onboarding channel and Google APIs used for OEM and non-OEM customers:

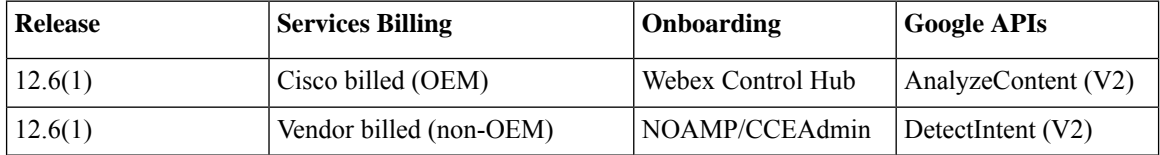

### <span id="page-1-1"></span>**VAV Onboarding for OEM Users**

Virtual Agent–Voice (VAV) feature provides an enhanced onboarding experience to OEM customers via Webex Control Hub. All contract, billing, and support are managed through Cisco for OEM customers and they can use Cisco services coupled with Google's cloud-based-AI-enabled speech services.

A single config ID generated via Control Hub can be leveraged across all CVP/VVB instances as compared to the earlier experience where each instance was required to be configured individually.

#### **Prerequisites**

The prerequisites for configuring Virtual Agent–Voice for OEM users are:

- OEM users must provision Google Contact Center AI (CCAI) for Cisco Contact Center Enterprise. For details, see the *Create a Contact Center AI [configuration](https://help.webex.com/en-us/article/npbt02j/Create-a-Contact-Center-AI-configuration)* article.
- CVP/VVB configuration:
	- Enable access to cloud-based services from CVP and VVB directly or via proxy.

For details, see the *Cisco Unified Customer Voice Portal > Operations Console (NOAMP) > Integration > Cloud Connect > Configure CVP or VVB Devices for Cloud Connect* section in the *Administration Guide for Cisco Unified Customer Voice Portal* at [https://www.cisco.com/c/en/us/](https://www.cisco.com/c/en/us/support/customer-collaboration/unified-customer-voice-portal/products-installation-and-configuration-guides-list.html) [support/customer-collaboration/unified-customer-voice-portal/](https://www.cisco.com/c/en/us/support/customer-collaboration/unified-customer-voice-portal/products-installation-and-configuration-guides-list.html) [products-installation-and-configuration-guides-list.html](https://www.cisco.com/c/en/us/support/customer-collaboration/unified-customer-voice-portal/products-installation-and-configuration-guides-list.html).

- Synchronize the date/time in CVP, VVB, and proxy with a common NTP server.
- Configure access to DNS server in CVP/VVB.

For more information on NTP and DNS server configurations in CVP, refer to the Microsoft Windows platform documentation.

For more information on NTP and DNS server configurations in VVB, refer to the *Command Line Interface Reference Guide for Cisco Unified Communications Solutions* at [https://www.cisco.com/c/en/](https://www.cisco.com/c/en/us/support/unified-communications/unified-communications-manager-callmanager/products-maintenance-guides-list.html) [us/support/unified-communications/unified-communications-manager-callmanager/](https://www.cisco.com/c/en/us/support/unified-communications/unified-communications-manager-callmanager/products-maintenance-guides-list.html) [products-maintenance-guides-list.html.](https://www.cisco.com/c/en/us/support/unified-communications/unified-communications-manager-callmanager/products-maintenance-guides-list.html)

• The following table lists the required versions for Cisco Unified CVP, Cisco VVB, Cloud Connect, CCE components (Router, Logger, AW, and PG), and ICM.

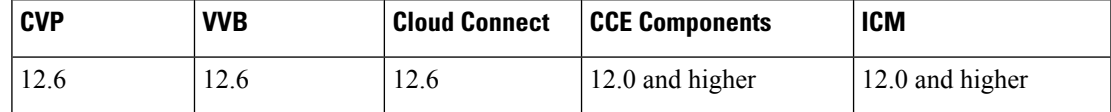

### **VAV Onboarding for OEM Users Task Flow**

Follow this procedure to provision Google CCAI with Cisco Unified Contact Center Enterprise. A single configuration created via Control Hub can be used for accessing multiple AI services, such as VAV and Agent Answers on multiple devices.

#### **Procedure**

**Step 1** Create a CCAI configuration in Cisco Webex Control Hub at <https://admin.webex.com>. A CCAI configuration leverages CCAI Connectors to invoke the CCAI services.

For details, see the *Create a Contact Center AI [configuration](https://help.webex.com/en-us/article/npbt02j/Create-a-Contact-Center-AI-configuration)* article. This default config can be used for accessing multiple AI services on multiple devices.

- While creating a CCAI configuration (explained in the article *Create a [Contact](https://help.webex.com/en-us/article/npbt02j/Create-a-Contact-Center-AI-configuration) Center AI [configuration](https://help.webex.com/en-us/article/npbt02j/Create-a-Contact-Center-AI-configuration)*): **Note**
	- Skip the creation of conversation profile.
	- Select the **Apply as default for Virtual Agent** configuration, because it is mandatory for ASR and TTS.
- **Step 2** Ensure that the Cloud Connect publisher and subscriber are installed.

For more information, see the *Create VM for Cloud Connect Publisher* and *Create VM for Cloud Connect Subscriber* sections in *Cisco Packaged Contact Center Enterprise Installation and Upgrade Guide* at [https://www.cisco.com/c/en/us/support/customer-collaboration/packaged-contact-center-enterprise/](https://www.cisco.com/c/en/us/support/customer-collaboration/packaged-contact-center-enterprise/products-installation-guides-list.html) [products-installation-guides-list.html.](https://www.cisco.com/c/en/us/support/customer-collaboration/packaged-contact-center-enterprise/products-installation-guides-list.html)

**Step 3** Register Cloud Connect in the Unified CCE Administration console to establish a secure and trusted communication channel between the Cisco Contact Center on-premises deployment and cloud services. For details, see the *Cloud Connect Administration* section in the *Cisco Packaged Contact Center Enterprise Administration and Configuration Guide* [https://www.cisco.com/c/en/us/support/customer-collaboration/](https://www.cisco.com/c/en/us/support/customer-collaboration/packaged-contact-center-enterprise/products-maintenance-guides-list.html) [packaged-contact-center-enterprise/products-maintenance-guides-list.html.](https://www.cisco.com/c/en/us/support/customer-collaboration/packaged-contact-center-enterprise/products-maintenance-guides-list.html).

- **Step 4** Configure Cloud Connect with CVP and VVB devices in Unified CCE Administration. For details, see *Configure Cloud Connect* section in the *Cisco Packaged Contact Center Enterprise Administration and Configuration Guide* at [https://www.cisco.com/c/en/us/support/customer-collaboration/](https://www.cisco.com/c/en/us/support/customer-collaboration/packaged-contact-center-enterprise/products-maintenance-guides-list.html) [packaged-contact-center-enterprise/products-maintenance-guides-list.html.](https://www.cisco.com/c/en/us/support/customer-collaboration/packaged-contact-center-enterprise/products-maintenance-guides-list.html)
- **Step 5** Import the Cloud Connect certificate to the CVP server.

For details,see the *Unified CVP Security > Import Cloud Connect Certificate to Unified CVP Keystore* section in the *Configuration Guide for Cisco Unified Customer Voice Portal* at [https://www.cisco.com/c/en/us/support/](https://www.cisco.com/c/en/us/support/customer-collaboration/unified-customer-voice-portal/products-installation-and-configuration-guides-list.html) [customer-collaboration/unified-customer-voice-portal/products-installation-and-configuration-guides-list.html](https://www.cisco.com/c/en/us/support/customer-collaboration/unified-customer-voice-portal/products-installation-and-configuration-guides-list.html).

**Step 6** View the default CCAI configuration (created in step 1). If required, synchronize the configuration (using *Sync* option) in Unified CCE Administration.

> For details, see the *Manage Features > Contact Center AI Configuration* section in the *Cisco Packaged Contact Center Enterprise Administration and Configuration Guide* at [https://www.cisco.com/c/en/us/support/](https://www.cisco.com/c/en/us/support/customer-collaboration/packaged-contact-center-enterprise/products-maintenance-guides-list.html) [customer-collaboration/packaged-contact-center-enterprise/products-maintenance-guides-list.html](https://www.cisco.com/c/en/us/support/customer-collaboration/packaged-contact-center-enterprise/products-maintenance-guides-list.html).

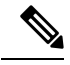

**Note**

To change or override the default config (created in step 1), configure the CCAI.configId property of the Dialogflow element in Call Studio.

For details, see the *Dialogflow Element > Custom VoiceXML Properties* section in the *Element Specifications for Cisco Unified CVP VXML Server and Call Studio* at [https://www.cisco.com/c/en/us/support/](https://www.cisco.com/c/en/us/support/customer-collaboration/unified-customer-voice-portal/products-programming-reference-guides-list.html) [customer-collaboration/unified-customer-voice-portal/products-programming-reference-guides-list.html.](https://www.cisco.com/c/en/us/support/customer-collaboration/unified-customer-voice-portal/products-programming-reference-guides-list.html)

#### **Migration for OEM Users**

OEM users migrating from 12.5(1) or 12.5(1a) to 12.6(1) must onboard via Webex Control Hub for better experience and enhanced security. They can continue to use the old method of key generation by retaining their old configurations until their onboarding via Webex Control Hub is complete.

#### <span id="page-3-0"></span>**Important Considerations**

VVB periodically refreshes the CCAI configurations. Whenever these configurations are changed in the Control Hub, it may take upto 10 minutes for the changes to reflect in VVB. For applying the changes instantly, you need to restart the VVB speech server service.

## **VAV Onboarding for Non-OEM Users**

#### **Prerequisites**

• CVP/VVB configuration:

• Enable access to cloud-based services from CVP and VVB directly or via proxy.

For details, see the *Cisco Unified Customer Voice Portal > Operations Console (NOAMP) > Integration > Cloud Connect > Configure CVP or VVB Devices for Cloud Connect* section in the *Administration Guide for Cisco Unified Customer Voice Portal* at [https://www.cisco.com/c/en/us/](https://www.cisco.com/c/en/us/support/customer-collaboration/unified-customer-voice-portal/products-installation-and-configuration-guides-list.html) [support/customer-collaboration/unified-customer-voice-portal/](https://www.cisco.com/c/en/us/support/customer-collaboration/unified-customer-voice-portal/products-installation-and-configuration-guides-list.html) [products-installation-and-configuration-guides-list.html](https://www.cisco.com/c/en/us/support/customer-collaboration/unified-customer-voice-portal/products-installation-and-configuration-guides-list.html).

- Synchronize the date/time in CVP, VVB, and proxy with a common NTP server.
- Configure access to DNS server in CVP/VVB.

For more information on NTP and DNS server configurations in CVP, refer to the Microsoft Windows platform documentation.

For more information on NTP and DNS server configurations in VVB, refer to the *Command Line Interface Reference Guide for Cisco Unified Communications Solutions* at [https://www.cisco.com/c/en/](https://www.cisco.com/c/en/us/support/unified-communications/unified-communications-manager-callmanager/products-maintenance-guides-list.html) [us/support/unified-communications/unified-communications-manager-callmanager/](https://www.cisco.com/c/en/us/support/unified-communications/unified-communications-manager-callmanager/products-maintenance-guides-list.html) [products-maintenance-guides-list.html.](https://www.cisco.com/c/en/us/support/unified-communications/unified-communications-manager-callmanager/products-maintenance-guides-list.html)

- Non-OEM users must enable speech services and generate JSON key. To know more about enabling speech services, see Enable Speech Services (For [Non-OEM](#page-5-1) Users), on page 6. To know more about generating JSON key, see Generate JSON Key (for [Non-OEM](#page-5-2) Users), on page 6.
- The following table lists the required versions for Cisco Unified CVP, Cisco VVB, Cloud Connect, CCE components (Router, Logger, AW, and PG), and ICM.

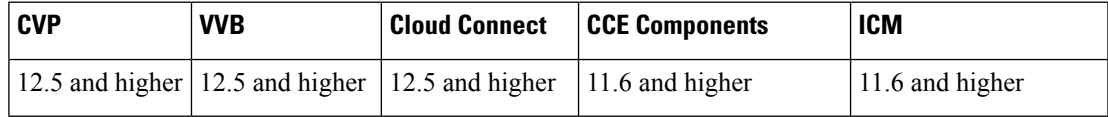

### **VAV Onboarding for Non-OEM Users Task Flow**

#### **Procedure**

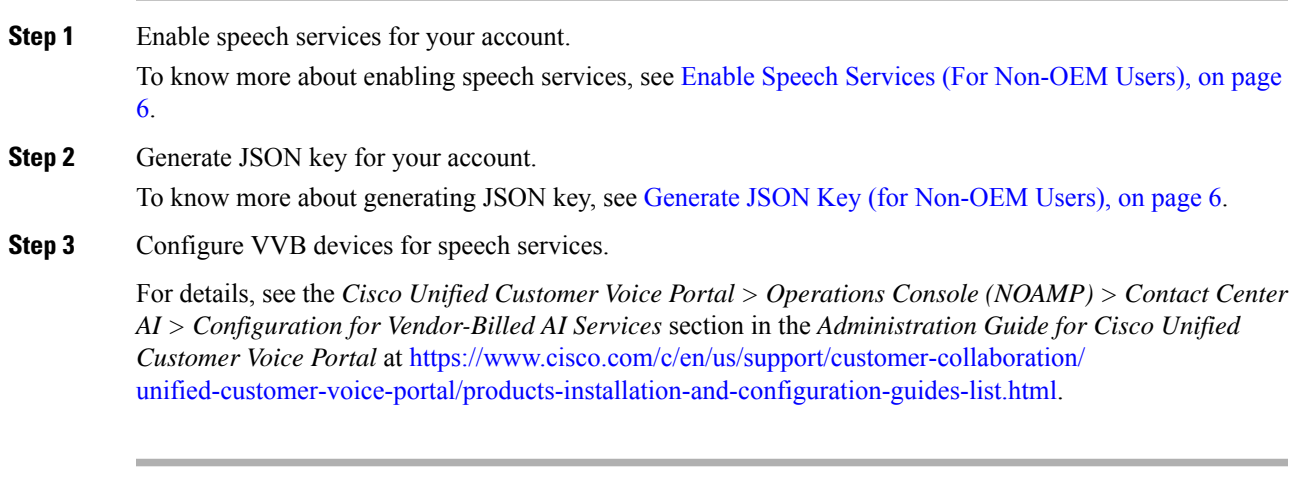

#### <span id="page-5-1"></span>**Enable Speech Services (For Non-OEM Users)**

To enable speech services, follow these steps:

- **1.** Log in to your Dialogflow account at <https://dialogflow.cloud.google.com/>.
- **2.** Scroll down on the homepage and click **Project ID** of your Dialogflow agent. This takes you to the Google Cloud Platform (GCP) homepage.
- **3.** Select **APIs & Services** from the left pane (through the hamburger menu).
- **4.** Select the API services (such as Cloud Text-to-Speech, Cloud Speech-to-Text, and Dialogflow) to be enabled.
- **5.** Click **Enable** to enable the selected API for the given Project ID.

### <span id="page-5-2"></span>**Generate JSON Key (for Non-OEM Users)**

To generate the JSON key, follow these steps:

- **1.** In the GCP homepage, select **IAM & Admin** from the left pane (through the hamburger menu).
- **2.** Select **Service accounts** which shows the list of your enabled services.
- **3.** Select the service for which the JSON key is to be generated.
- **4.** Click the ellipsis menu on the right and click **+Create Key**.
- **5.** Select JSON as **Key type** and then click **Create**.

The key is downloaded.

For best results:

- Migrate your Dialogflow Agent to Enterprise Essential (**Console Left Bar** > **Migrate from Standard to Enterprise Essential**).
- Enable the enhanced Speech Model in Dialogflow console (**Settings** > **Speech** > **Enable Enhanced Speech Model and Data Logging**).

If this option is enabled, speech recognition data is shared with Google. For more information see <https://cloud.google.com/speech-to-text/docs/enhanced-models>.

### <span id="page-5-0"></span>**Documentation Resources**

The following table lists the reference documents for VAV.

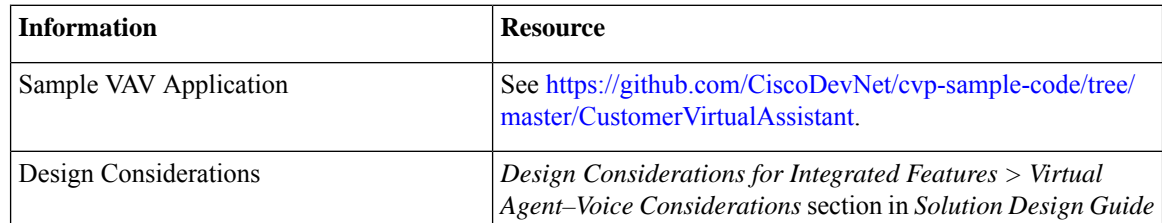

I

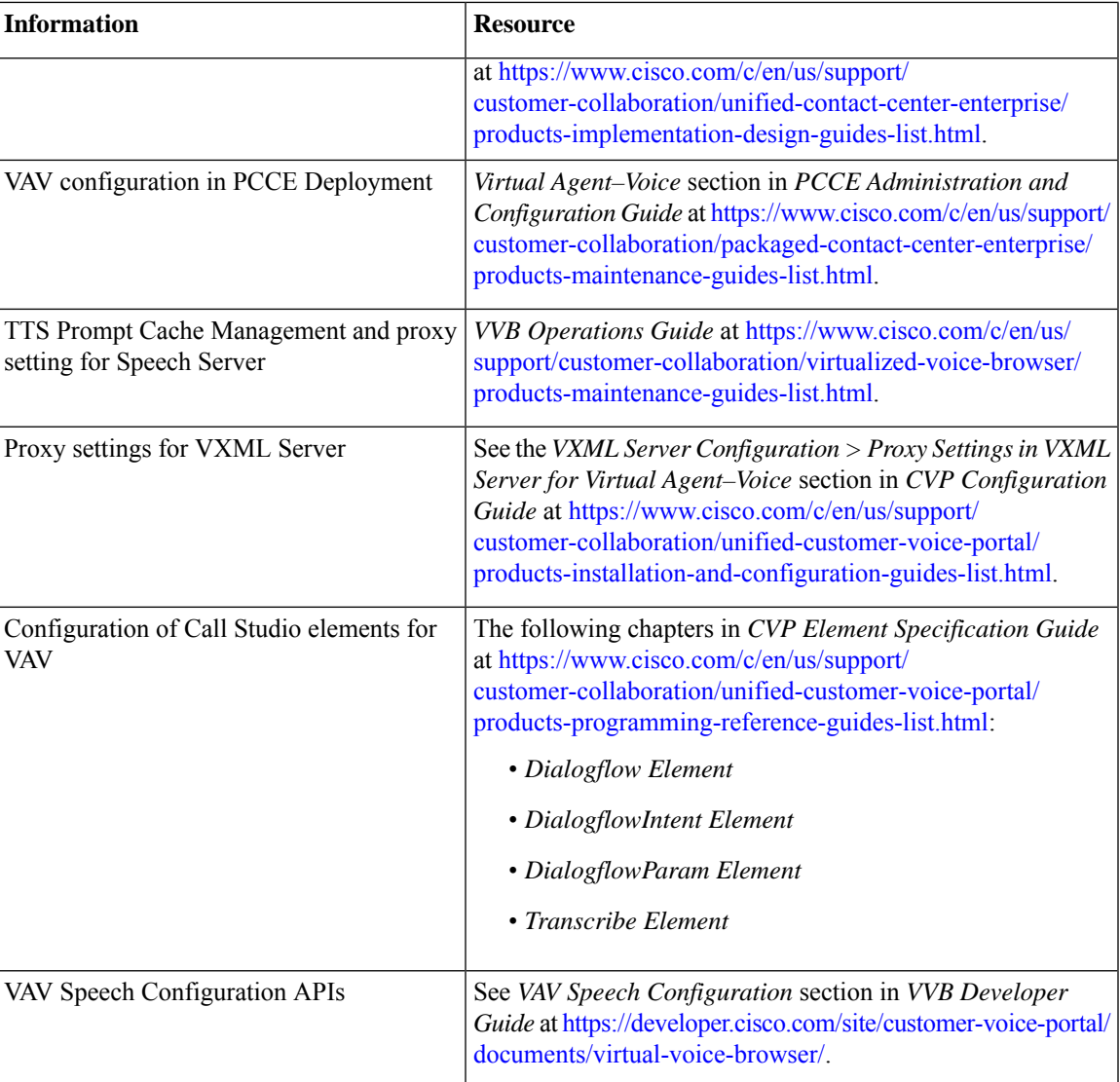

 $\mathbf{l}$